ООО НТЦ "Магистр-С"

# Печь конвекционного оплавления «Магистр-ПКО-02»

Руководство по эксплуатации

и паспорт

г. Саратов 2016 г.

# **Оглавление**

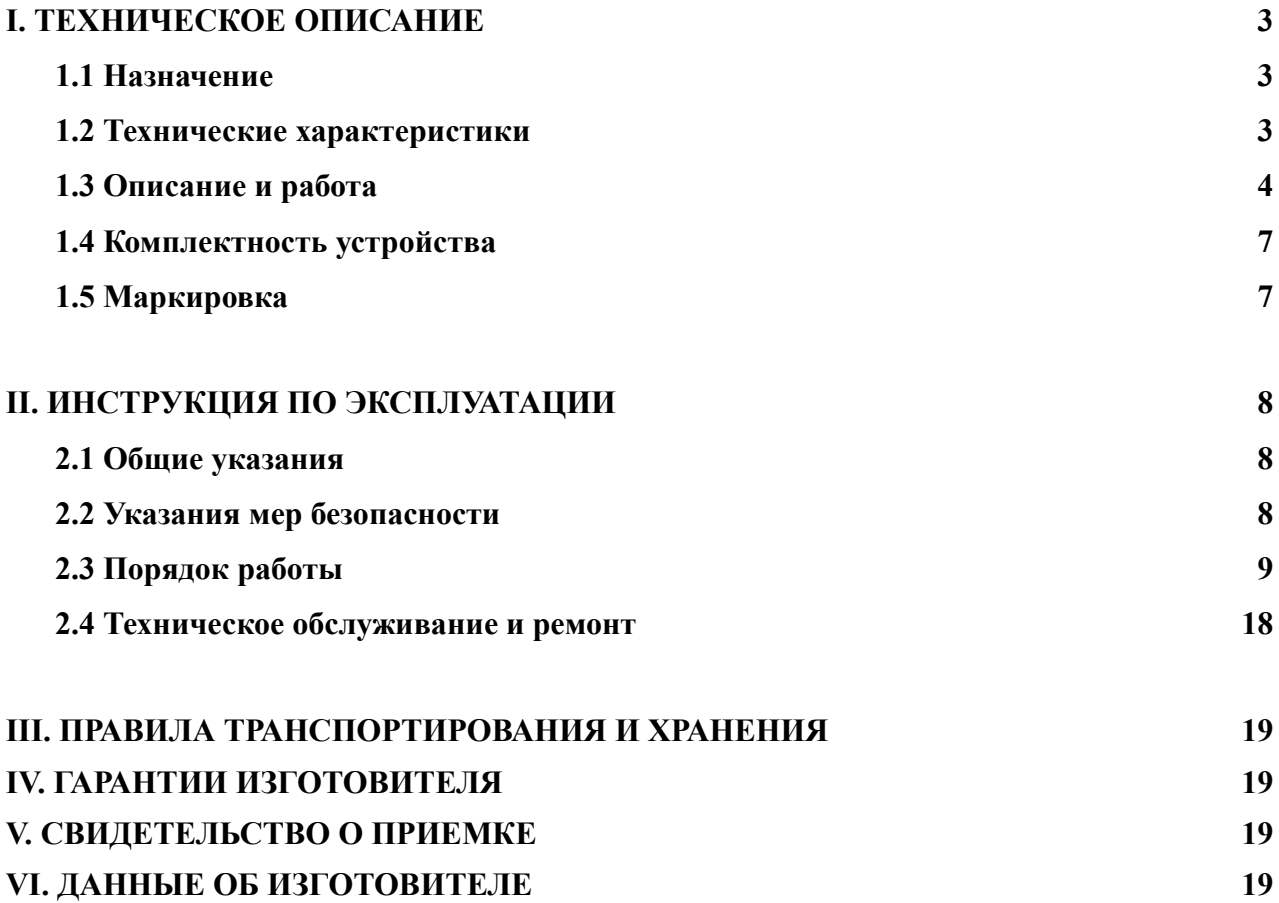

Настоящее руководство по эксплуатации (РЭ), предназначено для организации правильной и безопасной эксплуатации печи конвекционного оплавления «Магистр-ПКО-02» (далее — печь), ознакомления потребителя с ее конструкцией, параметрами и принципом функционирования, а также для изучения правил монтажа печи, ее эксплуатации, технического обслуживания, транспортирования и хранения.

Предприятие-изготовитель сохраняет за собой право на внесение изменений в конструкцию печи, не влияющие на ее характеристики.

# **I. ТЕХНИЧЕСКОЕ ОПИСАНИЕ**

#### 1.1 **Назначение**

 1.1.1 Печь предназначена для монтажа (пайки) SMD элементов на печатные платы по термопрофилю.

 1.1.2 По устойчивости к климатическим воздействиям печь соответствует климатическому исполнению УХЛ 4.2 по ГОСТ 15150.

Режим работы печи - циклический.

#### 1.2 **Технические характеристики**

Основные технические характеристики приведены в таблице 1

#### Таблица 1

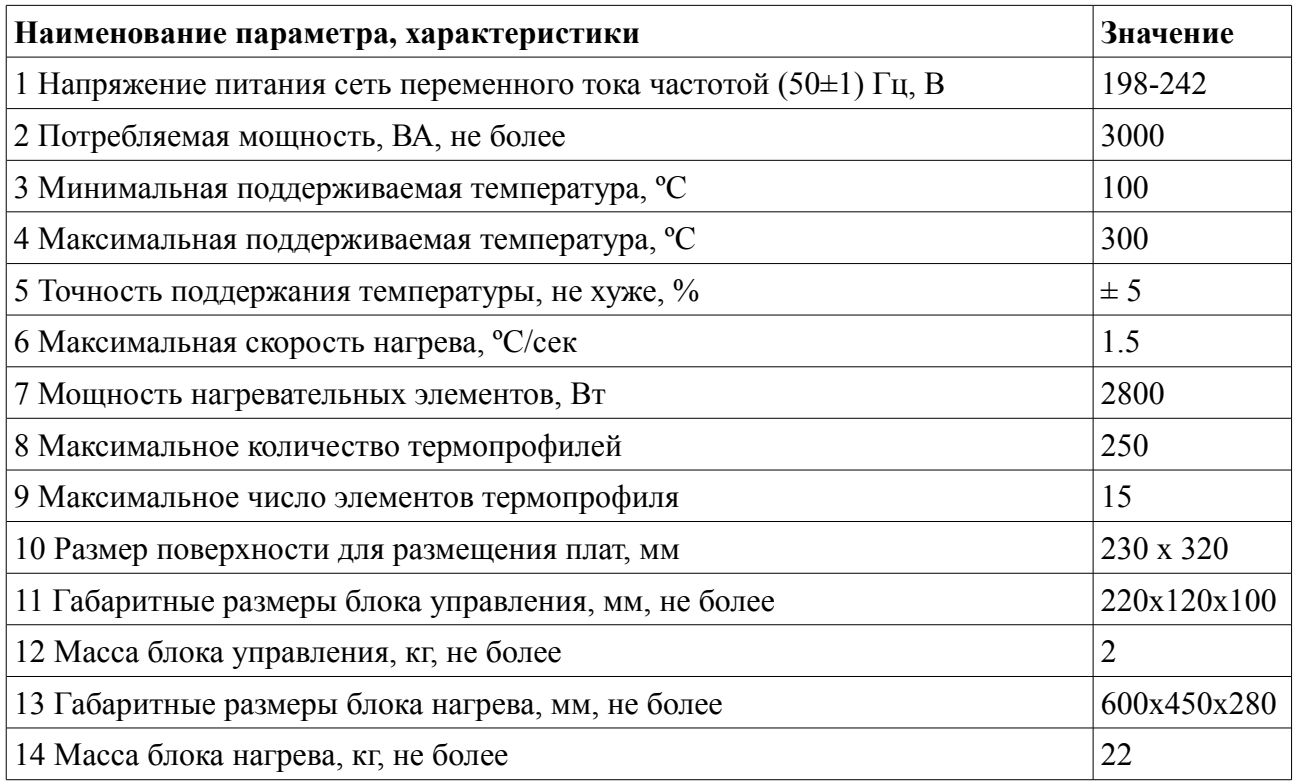

#### 1.3 **Описание и работа**

Печь состоит из двух основных частей — блока нагрева и блока управления, соединенных между собой кабелями. Блок нагрева выполнен в виде теплоизолированной нагревательной камеры, внутри которой располагают паяемые изделия (платы). Доступ внутрь камеры для размещения изделий перед пайкой, а также для удаления спаянных изделий обеспечивает поднимающаяся верхняя крышка. Паяемые изделия внутри камеры размещаются на съемной решетке. Внутри печи расположен вентилятор, обеспечивающий равномерную циркуляцию воздуха в камере нагрева. В корпусе нагревателя и в зоне размещения плат установлены термодатчики, по показаниям которых осуществляется управление нагревом для выполнении термопрофиля. На задней стенке блока нагрева имеются два патрубка системы автоматического охлаждения печи с управляемыми заслонками. В передней стенке блока нагрева имеется прозрачное окно для визуального контроля процесса пайки, а внутренний объем камеры нагрева освещается двумя лампами. Общий вид печи показан на фото 1.

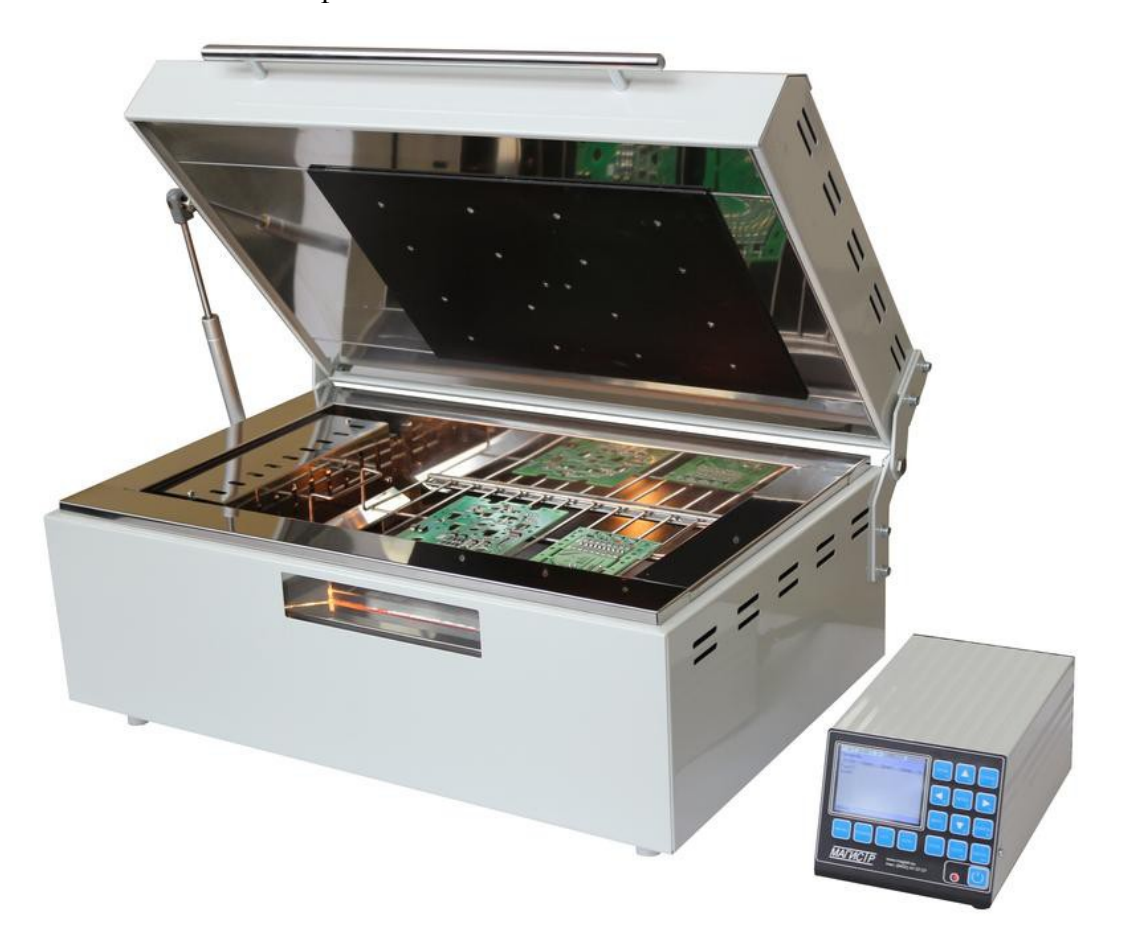

Фото 1. Общий вид печи

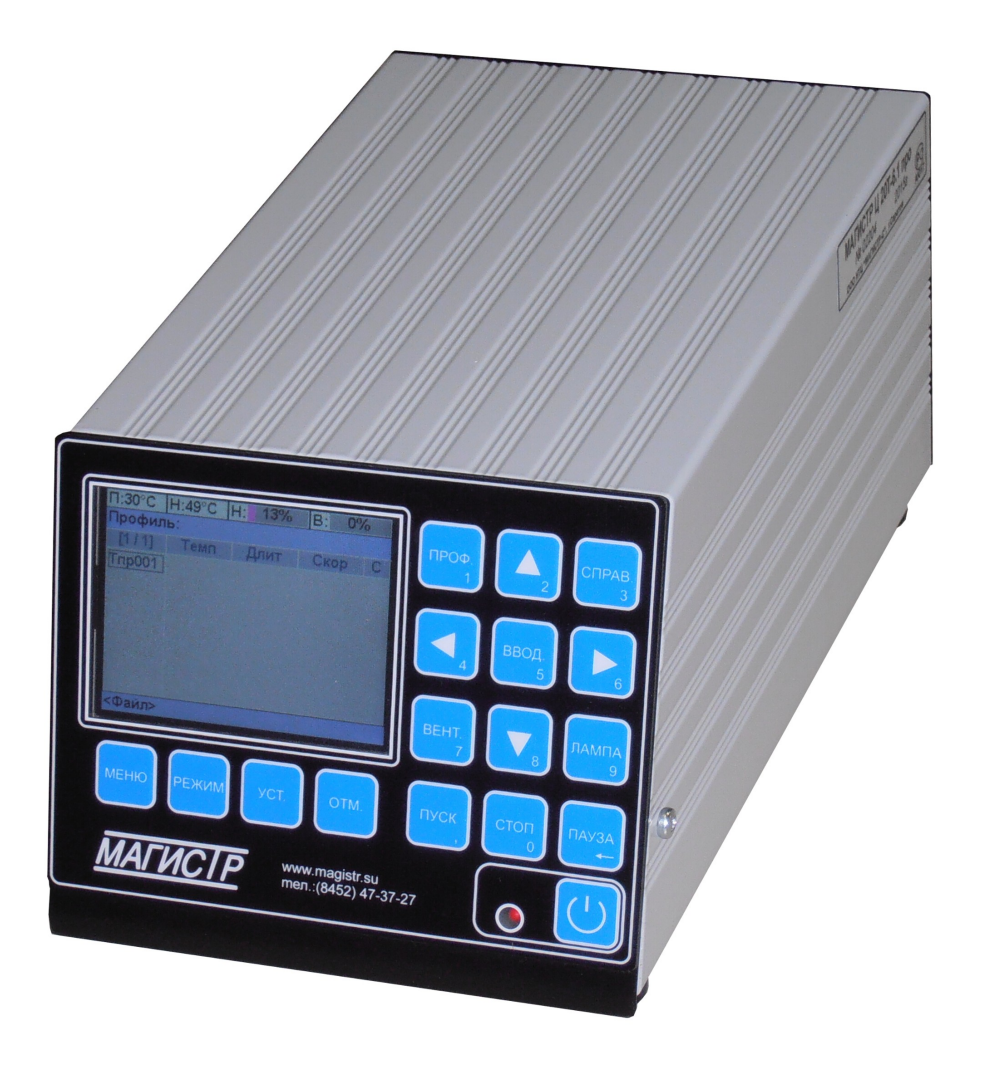

Фото 2. Общий вид блока управления

Блок нагрева при помощи соединительных кабелей подключены к блоку управления. Блок управления считывает показания термодатчиков, управляет мощностью нагревателей, а также предоставляет пользователю средства для ввода и редактирования параметров термопрофилей. Конструктивно блок управления выполнен в металлическом корпусе, на задней панели которого расположены клемма заземления, сетевой шнур, сетевой предохранитель, сетевой выключатель, а также соединители для подключения нагревательного блок. На передней панели блока управления расположены ЖК-дисплей, клавиатура и кнопка включения/включения питания с индикатором. Общий вид блока управления показан на фото 2, задняя панель блока управления на фото 3.

Нажатие на кнопку включения/включения питания включает или выключает питание блока управления печи. ЖК-дисплей и клавиатура предназначены для управления работой печи. ЖК-дисплей отображает текущий режим работы печи, а также специфичную для

данного режима информацию. Шестнадцатикнопочная клавиатура расположена снизу и справа от ЖК-дисплея. **В зависимости от текущего режима назначение кнопок может меняться, их описание приведено в разделе 2.3.**

Печь выполняет нагрев по термопрофилям. Каждый термопрофиль имеет уникальное имя длиной до шести символов и может содержать от одного до пятнадцати шагов. В каждом шаге термопрофиля задаются контрольный термодатчик, температура и скорость нагрева, время поддержания заданной температуры, а также звуковой сигнал, подаваемый по окончании шага. При нагреве до указанной в шаге температуры печь не допускает превышения заданной скорости нагрева, а после достижения требуемой температуры поддерживает ее в течение заданного времени. После завершения выполнения термопрофиля спаянные изделия должны быть охлаждены ручным либо автоматическим способом. При ручном способе пользователь сразу после завершения термопрофиля открывает крышку блока нагрева после чего изделия остывают на открытом воздухе. Система автоматического охлаждения требует подключения печи к воздушной вытяжной системе, но при этом освобождает пользователя от необходимости следить за процессом. Эта система работает следующим образом: перед началом выполнения термопрофиля блок управления закрывает заслонки системы автоматического охлаждения, изолируя тем самым камеру нагрева от вытяжной системы и окружающего воздуха, а после того, как выполнение термопрофиля завершено и нагрев отключен, блок управления открывает заслонки и горячий воздух через один из патрубков удаляется в вытяжную систему, а через второй патрубок окружающий воздух поступает в печь, охлаждая спаянные изделия.

На задней панели блока управления имеется разъем DB-9, с помощь которого печь может быть подключена к ПК. Выполняющаяся на компьютере программа MagIR v2.1 позволяет работать с печью при помощи удобного компьютерного интерфейса, обеспечивая дополнительные возможности по хранению и обработке термопрофилей, а также формированию отчетов по пайке. Более подробную информацию по работе с программой MagIR v2.1 можно найти в документации к программе.

## 1.4 **Комплектность устройства**

Комплект поставки должен соответствовать указанному в таблице 2.

Таблица 2

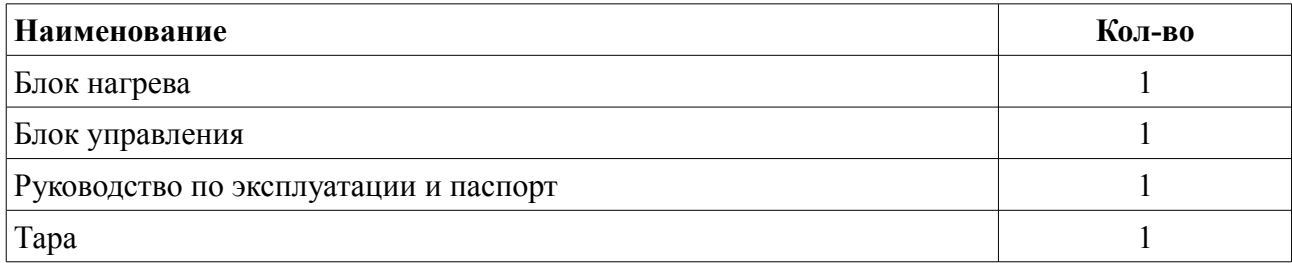

# 1.5 **Маркировка**

На блок управления нанесена маркировка, содержащая:

- товарный знак предприятия-изготовителя;
- наименование предприятия-изготовителя;
- наименование изделия;
- обозначение года выпуска;
- номинальное напряжения питания и номинальную потребляемую мощность;
- заводской серийный номер блока;

#### **II. ИНСТРУКЦИЯ ПО ЭКСПЛУАТАЦИИ**

#### 2.1 **Общие указания**

В помещении где будет эксплуатироваться печь, должны соблюдаться следующие условия:

- диапазон температур окружающего воздуха,  $^{\circ}C$   $+15 - +35$ - относительная влажность воздуха, не более, %, без конденсации влаги 85 - высота над уровнем моря, не более, м 1000

#### 2.2 **Указания мер безопасности**

 2.2.1 При техническом обслуживании изделия действуют общие положения по технике безопасности в соответствии с требованиями ГОСТ 12.1.019, ГОСТ 12.2.003, ГОСТ 12.2.007.0, ГОСТ 12.2.007.11.

 2.2.2 Категорически запрещается производить работы по устранению неисправностей на подключенной к электропитанию печи.

 2.2.3 **Категорически запрещается** производить несанкционированное регулирование и разборку печи.

 2.2.4 **Категорически запрещается** эксплуатировать печь без защитного заземления.

 2.2.5 Во избежание несчастных случаев и аварий запрещается приступать к работе с печью, не ознакомившись с настоящим РЭ.

 2.2.6 **После завершения цикла пайки внутренние металлические части нагревательного блока нагреты до высоких температур, поэтому после открытия крышки нагревательного блока следует выждать не менее минуты для снижения температуры решетки и паяемых изделий до безопасных значений, а при извлечении решетки защищать руки хлопчатобумажными перчатками. Также следует избегать прикосновений к нагревательному элементу, расположенному в крышке нагревательного блока.**.

#### 2.3 **Порядок работы**

#### 2.3.1 **Подготовка печи к работе**

Проверьте комплектность на соответствие п. 1.4 настоящего РЭ и внешний вид термостола и блока управления на отсутствие механических повреждений.

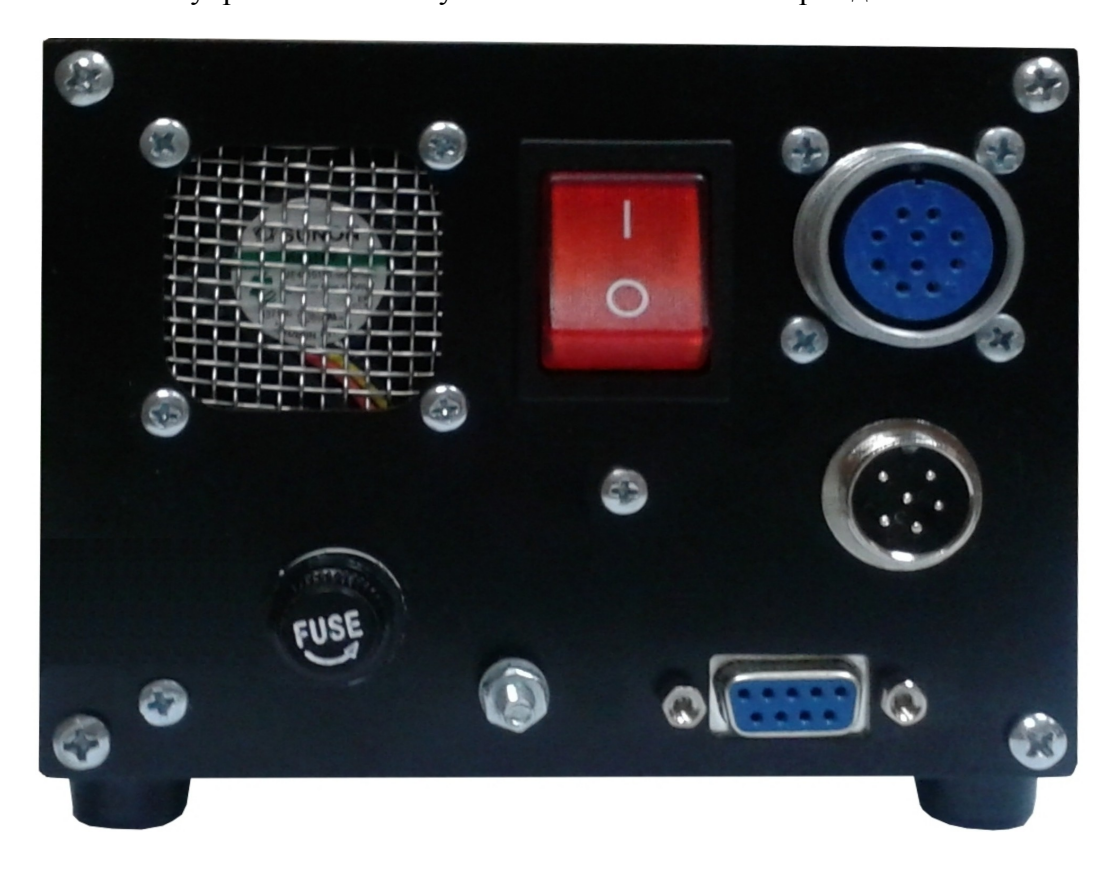

Фото 3. Задняя панель блока управления

Установите блок нагрева и блок управления на устойчивой горизонтальной поверхности. Подсоедините провод заземления к соответствующей клемме на задней панели блока управления. Если используется система автоматического охлаждения, то подключите вытяжной патрубок печи к воздушной вытяжной системе с производительностью от 50 до 150 м<sup>3</sup>/ч. Подсоедините вилки кабелей нагревательного блока к соответствующим розеткам на задней панели блока управления Вставьте вилку шнура питания в розетку сети переменного тока 220 В 50Гц.

#### 2.3.2 **Работа с печью**

Управление работой печи осуществляется при помощи ЖК-индикатора и шестнадцатикнопочной клавиатуры. Клавиатура блока управления многофункциональная, назначение кнопок зависит от текущего режима работы печи. Нижняя строка ЖК-индикатора

информационная, она отображает подсказки о текущем назначении отдельных кнопок (в виде надписей над кнопками) и другую вспомогательную информацию. В верхней строке ЖКиндикатора постоянно отображаются текущие показания термодатчиков воздушного потока и нагревателя (числовые параметры П: и Н:) в градусах Цельсия, а так же текущее значение мощности нагрева(линейный индикатор Н:) в процентах от максимальной мощности. Линейный индикатор В: показывает состояние вентилятора циркуляции воздуха в блоке нагрева — при выключенном вентиляторе полоса индикатора имеет серый цвет, при включенном — красный. Вторая сверху строка ЖК-индикатора отображает выбранный термопрофиль и текущий режим работы печи. Основное поле ЖК-индикатора разделено на две части: слева находится список термопрофилей, справа — список шагов выбранного термопрофиля.

В управлении печью широко применяются экранные меню — список из нескольких (реже — одного) пунктов, из которых пользователь выбирает требуемый. Выбор в меню производится при помощи кнопок «▼» и «▲», которыми перемещают указатель меню, подтверждают выбор нажатием кнопки «ВВОД» или «УСТ.» (в этом случае они полностью равнозначны), нажатием кнопки «ОТМ.» отказываются от выбора, а блок управления возвращается в состояние, в котором он находился до вызова меню. Другим средством управления печью является экранное сообщение — текстовое окно на ЖК-индикаторе, которое содержит заголовок, отображающий категорию сообщения, собственно текст сообщения и одну или две кнопки, предназначенные для закрытия сообщения, а при необходимости и выбора дальнейших действий. В экранных сообщениях используются две кнопки: «УСТ.» и «ОТМ.», если в сообщении отображена только одна экранная кнопка (например «Закрыть»), то для её нажатия можно использовать любую из кнопок - «УСТ.» или «ОТМ.», если в сообщении требуется выбор («Да» или «Нет»), то для подтверждающего выбора нажимают кнопку «УСТ.», а для отменяющего кнопку «ОТМ.»

Для начала работы с печью включите ее выключателем питания на задней панели блока управления, после чего на передней панели должен засветиться красный индикатор питания. Нажмите кнопку включения/выключения питания — яркость свечения индикатора питания несколько уменьшится, включится ЖК-индикатор, прозвучит короткий звуковой сигнал, после которого печь готова к работе. После включения питания блок управления находится в режиме выбора термопрофиля: в левой части ЖК-индикатора отображается список имён термопрофилей, хранящихся в блоке управления, выбранный термопрофиль (правая часть ЖК-индикатора) пуст. Для перемещения указателя по списку термопрофилей используются

кнопки «▼» и «▲» (при необходимости список будет проматывается вверх или вниз), указателем является прямоугольная рамка вокруг имени термопрофиля. Для просмотра содержимого термопрофиля, а также для работы с ним необходимо выбрать его, для этого на имя нужного термопрофиля перемещают указатель и нажимают кнопку «ВВОД» указанный термопрофиль будет подсвечен в списке имён белым прямоугольником, а в правой части экрана отобразится список его шагов.

Для просмотра шагов текущего термопрофиля кнопкой «►» можно переместить указатель на список шагов, после чего кнопками «▼» и «▲» перемещаться по шагам термопрофиля (при необходимости список будет проматывается вверх или вниз). В списке шагов в краткой форме отображается информация о каждом шаге термопрофиля: заданные

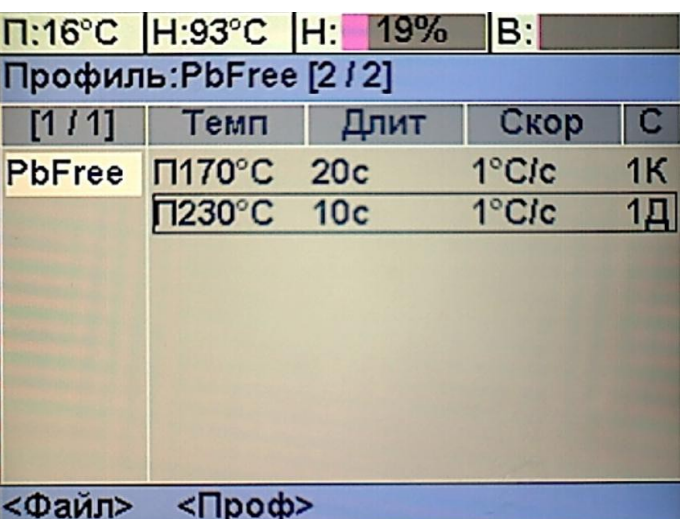

температура и скорость нагрева, длительность поддержания температуры и звуковой сигнал по завершении шага. Вернуть указатель на список имён термопрофилей можно кнопкой «◄».

В режиме выбора термопрофиля производится работа с хранилищем термопрофилей, включающая в себя такие действия как создание, переименование и удаление термопрофилей (требуемое действие выбирается нажатием кнопки «МЕНЮ»), кроме того, при наличии выбранного термопрофиля, становятся доступны действия с термопрофилями, такие как выполнение и редактирование (требуемое действие выбирается нажатием кнопки «РЕЖИМ»).

#### 2.3.2.1 **Создание, удаление и переименование термопрофилей**

При нажатии в режиме выбора термопрофиля кнопки «МЕНЮ» на экран выводится меню со списком действий над термопрофилями: если выбранного термопрофиля нет, то доступен только пункт «Создать», если же один из термопрофилей выбран, то дополнительно появятся пункты «Переименовать» и «Удалить».

При выборе пункта «Создать» (который доступен только при наличии свободного места в хранилище термопрофилей блока управления) в хранилище термопрофилей будет создан новый термопрофиль с именем «ТпрXXX», где XXX – первый незанятый номер, а блок управления перейдет в режим редактирования созданного термопрофиля (редактирование

термопрофиля будет описано ниже).

предварительно на ЖК-индикатор будет выведено сообщение, для подтверждения удаления «Удалить профиль 'имя\_профиля' ?» с кнопками «Да» и «Нет», и если пользователь выбирает «Да», то термопрофиль будет удалён. **Внимание, термопрофиль удаляется безвозвратно, без возможности последующей отмены удаления!**

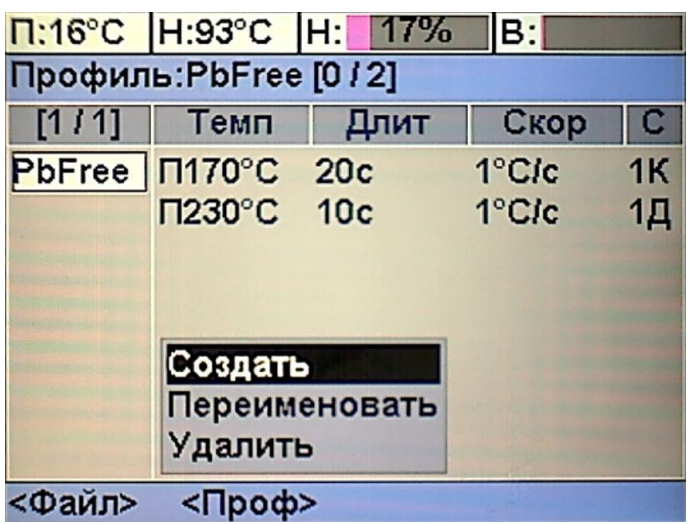

При выборе пункта меню «Переименовать» можно изменить имя выбранного термопрофиля. Имя будет выведено во второй строке ЖК-индикатора, а первый символ имени будет выделен указателем. При помощи кнопок «►» и «◄» указатель можно переместить на любой символ имени и нажатием кнопки «ВВОД» перейти к изменению символа. Для изменения символа на ЖК-индикатор выводится таблица из 32 символов, кнопкой «ЛАМПА» можно переключать режимы таблицы: «Русский», «Латинский» или «Цифры и Знаки», а в режимах «Русский» и «Латинский» кнопкой «ВЕНТ.» можно выбирать

верхний либо нижний регистр символов. Перемещение указателя по таблице производится кнопками «►», «◄», «▼» и «▲». Перемещение закольцовано: из крайнего правого столбца при нажатии кнопки «►» указатель переместится в крайний левый столбец, а из крайнего левого при нажатии кнопки «◄» в крайний правый. Аналогично и по вертикали.

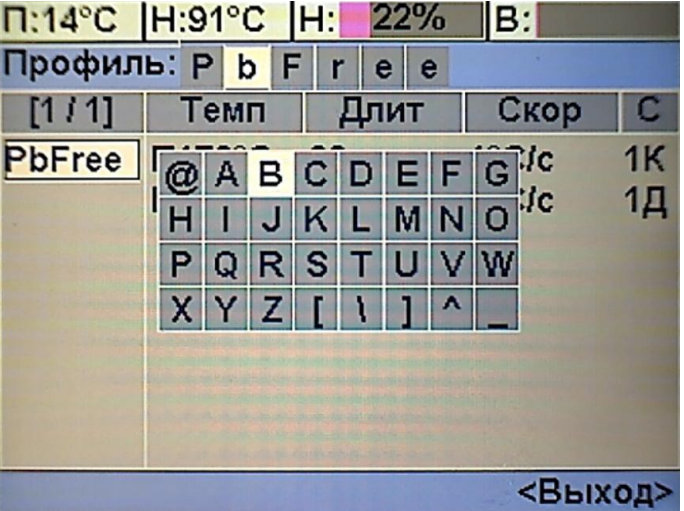

При нажатии кнопки «ВВОД» или «УСТ.» таблица символов закрывается, а выбранный в таблице символ заменяет символ, выделенный указателем в имени термопрофиля. При нажатии кнопки «ОТМ.» таблица символов закрывается без изменения имени термопрофиля. Для завершения переименования с сохранением изменений нажимают кнопку «УСТ.», а для

При выборе пункта «Удалить» возможно удаление выбранного термопрофиля,

выхода с отменой сделанных изменений кнопку «ОТМ.». Если новое имя совпадает с именем уже имеющегося в хранилище термопрофиля, то будет выведен запрос: «Профиль 'имя\_профиля' существует. Заменить его текущим?» с кнопками «Да» и «Нет». Если выбран вариант «Да», то имеющийся в хранилище термопрофиль будет удалён, переименовываемый получит его имя. При ответе «Нет» блок управления останется в режиме переименования для выбора другого имени (или отказа от переименования).

#### 2.3.2.2 **Редактирование термопрофиля**

После выбора нужного термопрофиля нажатие кнопки «РЕЖИМ» предлагает список действий с ним.

Если для термопрофиля выбрано действие «Изменить», то в списке шагов появляется указатель (белый прямоугольник), который подсвечивает текущий шаг. При помощи этого указателя выбирается тот шаг, который должен который должен быть изменён, для перемещения указателя используются кнопки «▼» и «▲», а для перехода к изменению параметров шага

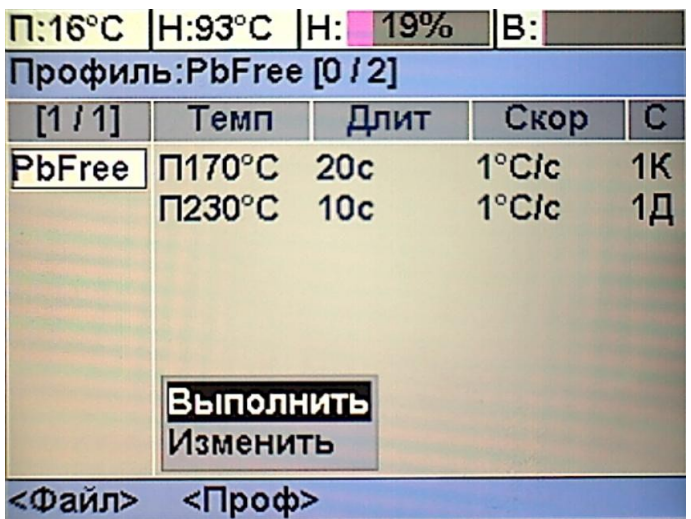

необходимо нажать кнопку «ВВОД», кроме того, нажатием кнопки «МЕНЮ» можно вызвать меню для добавления либо удаления шага.

Добавление шагов доступно если их количество меньше 15, а удаление только в том случае, если в термопрофиле есть хотя бы один шаг. Новый шаг добавляется перед тем, на котором находится указатель и является полной его копией. При выборе удаления шага будет выведено сообщение с вопросом «Удалить шаг из профиля?» с кнопками «Да» и «Нет»,

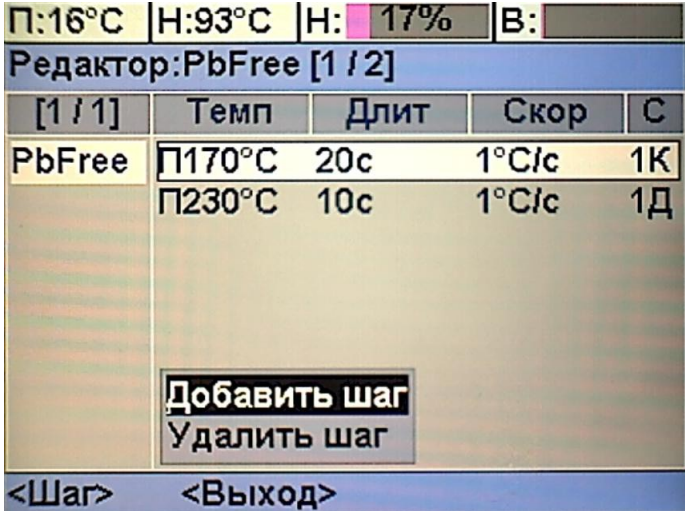

если пользователь подтверждает удаление (нажатием кнопки «УСТ.») шаг будет удалён из термопрофиля.

Если после выбора шага нажата кнопка «ВВОД», то на ЖК-индикатор выводится экранная форма изменения параметров шага, в которой отображаются все параметры выбранного шага термопрофиля и предоставляется возможность их изменить. Для выбора изменяемого параметра используются кнопки «►», «◄», «▼» и «▲», название и значение выбранного параметра выделяются шрифтом белого цвета, а для изменения параметра нажимается кнопка «ВВОД».

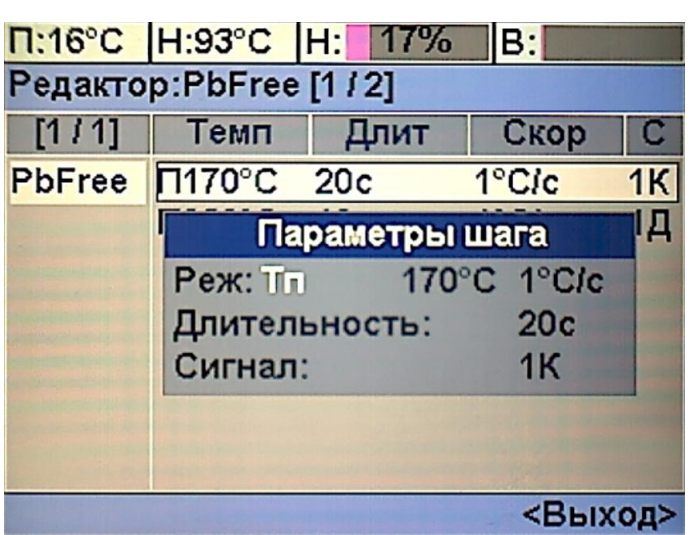

Имеется два способа изменения параметров:

- Выбор из списка для названий режимов либо значений из фиксированного ряда. Список внешним видом и способом управления полностью аналогичен меню;
- Редактор числового значения для ввода произвольных числовых значений. Во время ввода значений редактируемое поле выделяется синей рамкой, для ввода значений используются кнопки с цифрами (в правом нижнем углу кнопки), для параметров с десятичными знаками также используется кнопка со знаком «,» (ПУСК), для удаления младшей (правой) цифры используется кнопка со знаком «←» (ПАУЗА), во время ввода числового значения 12 кнопок справа от ЖК-индикатора воспринимаются только как цифры, десятичная точка и стирание последней цифры (стрелки и «ВВОД» в это время не действуют).

Во время ввода числовых значений производится проверка на допустимость введённой величины и если ввод очередной цифры приведёт к выходу редактируемой величины за допустимые границы, то цифра не вводится и отображаемое число не меняется. При редактировании числовых параметров границы допустимых значений отображаются в

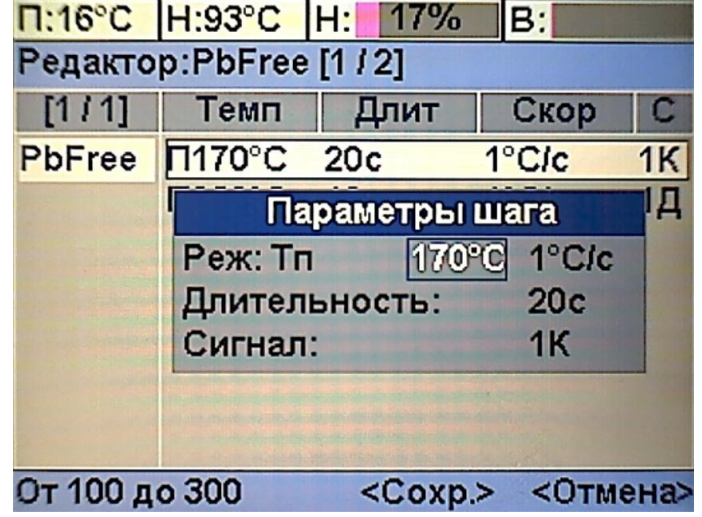

информационной строке. Для завершения ввода используются кнопки «УСТ.» или «ОТМ.» При нажатии «УСТ.» введённое значение сохраняется в редактируемом параметре, а при нажатии «ОТМ.» произведённые изменения отменяются и параметр сохраняет прежнее значение.

Верхняя строка формы параметров шага задет параметры нагрева: в левой части отображается выбранный термодатчик, далее следует заданная температура и скорость нагрева. В качестве контрольного термодатчика можно выбрать либо датчик, встроенный в нагреватель — режим Тн (температура нагревателя), либо термодатчик воздушного потока, измеряющий температуру воздуха под решеткой с нагреваемыми изделиями — режим Тп (температура платы). Температура может задаваться в пределах от 100 до 300 ºС, а скорость нагрева от 0.2 до 2 ºС/сек, однако следует учитывать тот факт, что реальная скорость нагрева не может превысить максимальной скорости нагрева печи (~ 0.5 ºС/сек ).

Параметр «Длительность» задает время, в течение которого заданная температура будет удерживаться после ее достижения. Значение длительности может задаваться от 5 до 600 сек. Параметр «Сигнал» указывает какой звуковой сигнал прозвучит после завершения выполнения шага. Возможные варианты — «Выкл», «1 Длинный», «1 Короткий» или «2 Коротких» — выбираются из списка.

Для завершения редактирования и закрытия формы параметров шага нажимают кнопки «УСТ.» или «ОТМ.». Если нажата кнопка «УСТ.», то сделанные изменения заносятся в термопрофиль, если нажата кнопка «ОТМ.», то изменения отменяются и шаг термопрофиля остаётся в прежнем состоянии.

Для завершения редактирования всего термопрофиля нажимается кнопка «РЕЖИМ», при этом если в термопрофиль были внесены изменения откроется меню с пунктами «Сохранить» и «Не сохранять», которые позволят сохранить сделанные изменения либо отменить их. Если же изменений в термопрофиле сделано не было, то в меню будет единственный пункт «Выход» для выхода из редактора термопрофилей При выходе из редактора с сохранением данных термопрофиль должен содержать шаги, при попытке сохранения термопрофиля не содержащего шагов, будет выведено сообщение «Пустой профиль будет удалён: Всё равно выйти?» с кнопками «Да» и «Нет» и при подтверждении удаления кнопкой «УСТ.» редактируемый термопрофиль будет удалён из хранилища термопрофилей станции.

#### 2.3.2.3 **Пайка по термопрофилям**

После подготовки данных термопрофилей можно приступать к пайке изделий. Для этого откройте крышку нагревательного блока и разместите на решетке нагревательной камеры подготовленные к пайке печатные платы с установленными компонентами (см. фото 4), после чего закройте крышку нагревательного блока.

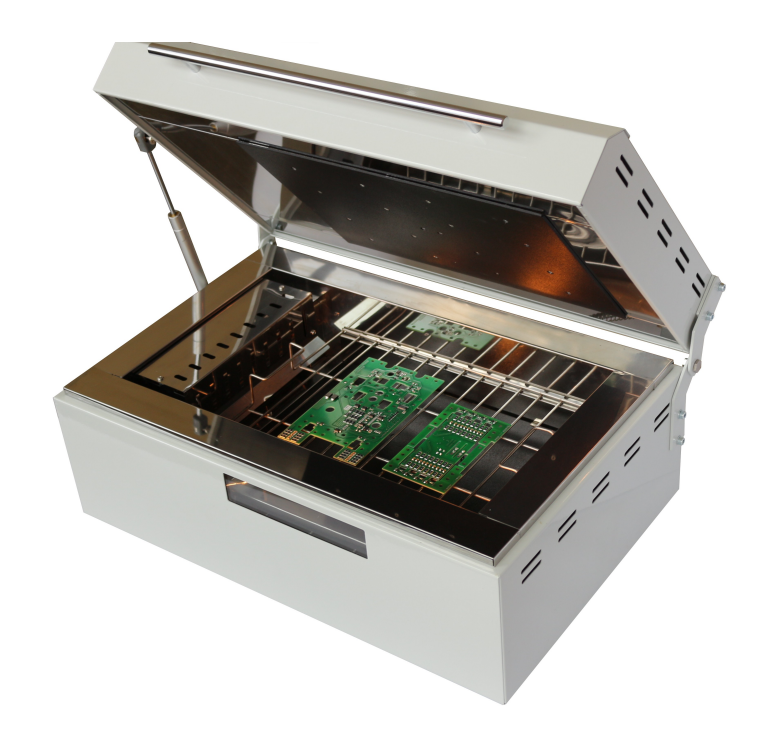

Фото 4. Размещение плат в нагревательной камере

Чтобы начать пайку выберите требуемый термопрофиль и войдите в режим пайки нажатием кнопки «РЕЖМ» и выбором в меню пункта «Выполнить». Запуск процесса пайки производится нажатием кнопки «ПУСК». В процессе пайки можно визуально контролировать процесс через прозрачное окно в передней стенке нагревательного блока. Камера нагрева оборудована лампами подсветки, которые можно включать и выключать нажатием кнопки «ЛАМПА». После завершения отработки термопрофиля блок управления отключит нагрев и откроет заслонки системы автоматического охлаждения. Если же печь не подключена к работающей вытяжной системе, то в этот момент необходимо **без промедления открыть крышку** нагревательного блока и оставить печь в таком положении примерно на минуту для остывания спаянных изделий. Затем можно забрать изделия из нагревательного блока как по одиночке, так все сразу путем вынимания решетки из камеры нагрева. Извлекать изделия из камеры нагрева необходимо только в хлопчатобумажных перчатках во избежание получения ожогов.

В любой момент времени процесс пайки можно прервать нажатием кнопки «СТОП»,

после чего следует открыть крышку нагревательного блока для остывания камеры нагрева.

Перед началом нового цикла пайки следует дождаться остывания печи до исходной температуры (чтобы начальные шаги термопрофиля могли быть отработаны). Для этой цели блок управления перед началом каждого цикла контролирует температуру нагревателя, а если она превышает исходную, то блок управления включит вентилятор откроет заслонки системы

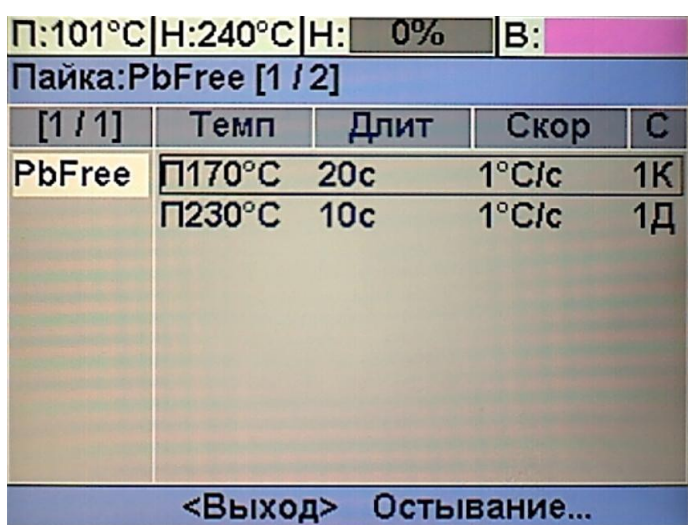

охлаждения и выведет в нижней строке надпись «Остывание...». Если печь не подключена к вытяжной системе, то остывание необходимо производить при открытой крышке блока нагрева. Как только температура нагревателя снизится до требуемого уровня (~120ºС) блок управления закроет заслонки системы охлаждения и даст возможность начать новый цикл пайки.

Для смены термопрофиля нажатием кнопки «РЕЖИМ» и выбором в меню пункта «Выход» возвращаются в режим выбора термопрофиля.

## 2.4 **Техническое обслуживание и ремонт**

 2.4.1 Внешний осмотр. При внешнем осмотре убедиться в отсутствии повреждений корпуса, разъемов, шнура питания и соединительных кабелей. Произвести очистку блока управления и нагревательного от пыли и грязи.

 2.4.2 Перечень неисправностей и характерных способов устранения приведены в Таблице 4.

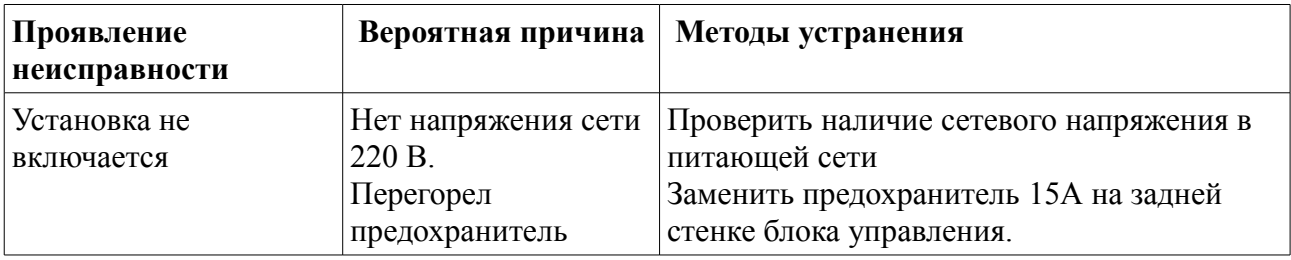

 2.4.3 Работы по текущему ремонту станции проводятся на предприятии изготовителе.

#### **III. ПРАВИЛА ТРАНСПОРТИРОВАНИЯ И ХРАНЕНИЯ**

 3.1 Печь в транспортной таре может транспортироваться на любое расстояние любым видом транспорта, обеспечивающим предохранение изделия и упаковки от механических повреждений и воздействия атмосферных осадков.

 3.2 Размещение и крепление транспортной тары с упакованной станцией в транспортных средствах должно обеспечивать её устойчивое положение и не допускать перемещения во время транспортирования.

 3.3 Условия транспортирования — по группе Ж2 ГОСТ 15150- при температуре не ниже 50 ºС.

 3.4 После транспортирования при отрицательных температурах печь должна быть выдержана в нормальных климатических условиях в транспортной таре не менее 12 ч.

#### **IV. ГАРАНТИИ ИЗГОТОВИТЕЛЯ.**

Изготовитель гарантирует соответствие печи требованиям действующей технической документации при соблюдении потребителем условий транспортирования, хранения и эксплуатации.

Гарантийный срок эксплуатации - 12 месяцев с даты продажи или с даты изготовления (при отсутствии отметки о дате продажи).

Гарантийный срок хранения — 12 месяцев с даты изготовления.

#### **V. СВИДЕТЕЛЬСТВО О ПРИЕМКЕ**

Печь конвекционного оплавления «Магистр-ПКО-02 про» заводской № изготовлена и принята в соответствии с действующей технической документацией и признана годной к эксплуатации.

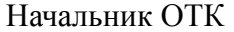

должность личная подпись расшифровка подписи дата

М.П.

# **VI. ДАННЫЕ ОБ ИЗГОТОВИТЕЛЕ**

ООО НТЦ "Магистр-С" Россия, 410033, г. Саратов, ул. Панфилова, 1 Факс: (845-2) 45-95-44 Тел.: (845-2) 45-95-44 E-mail: [magistrsar@mail.ru](mailto:magistrsar@mail.ru) www.magistr.su